## **Publishing from graphical user interface**

Publishing a model from the graphical user interface is a quick way to share it on the web with other team members or stakeholders.

**Publishing prerequisites** m [The Cameo Collaborator Publisher plugin must be installed in your modeling tool](https://docs.nomagic.com/display/TWCloud2024x/Installing+Cameo+Collaborator+Publisher+plugin). Cameo Collaborator for Teamwork Cloud works only with Teamwork Cloud projects. If you want to publish ☑ Recommendations If you intend to publish a large model, increase the default JVM heap size of the Cameo Collaborator Publisher plugin as follows: 1. Go to the <modeling\_tool\_installation\_directory>/bin directory and open the <modeling\_tool\_name>.properties file. 2. Increase the -Xmx value, e.g., -Xmx4000M. To publish a Cameo Collaborator document 3. Save and close the file. 1. StareyenPing on intending to be model way intend to be a sufficient amount of memory to your modeling tool:  $2 + 24$  model  $24$  CD of DAM (b) Publishing from a historical version of a model<br>That can publish a Cameo Collaborator document from a historic version of a model as well. However note that the commenting, editing, and comment-import functionalities in such a document will be disabled. 2. In the main menu, select **Tools** > **Cameo Collaborator** > **Publish**. 3. In the **Cameo Collaborator Publisher** dialog, specify the following properties: **Document name** - enter the name of the published document. By default, the document name is the same as the model name. **Category name** - select the Teamwork Cloud category where the published document will be stored. **Scope** - click **and select the Package or several Packages containing the data you want to publish. Template** - select the [template](https://docs.nomagic.com/display/TWCloud2024x/Document+templates) for publishing. You can select one of the predefined templates or a custom template used in your model. Click if you want to select a locally stored template or a template stored in Teamwork Cloud. **If** you updating projects<br>If you update a published model, specify the same template that you used before. Otherwise, the navigation between comments and commented items will be corrupted. To restore corrupted navigation, update the document again using the initial template. 4. If needed, change the following options (click the **Options** button to see the full option list): Select the **Comments in project** check box, to save Cameo Collaborator comments in the project as model elements. **Comments in the project**<br>It you choose to save Cameo Collaborator comments in the project when updating a document, you can migrate the existing comments from the document to the project. However, you will not be able to migrate the comments from the project back to the Select the **Enable editing** check-box, to allow [editing the model from a Cameo Collaborator document](https://docs.nomagic.com/display/TWCloud2024x/Editing+and+contextualizing). **ි**පැසිරැ**i**ne **an ane, cause of the comment of the comment of the comment of the comment. The comment spreviously saved in the<br>Select the <b>Enable commenting** check-box, to allow reviewers to create comments in a Cameo Seleotehev**Update previously published project** check-box, to update the document previously published from this model with the same name. If you select this check box when publishing a model for the first time, the model will be published as new.

**Projects reverted to an earlier version**<br>I publishing, the selected template is automatically used in your model and then committed to Teamwork Cloud. If you update a

locument from the model that has been reverted to an earlier version (without the template used in it), you will corrupt the navigation

- Select the **Mark rigcument as 2RL C resource** relest box to publish the model as an OSLG resource.
- 5. Click the **Publish** button.

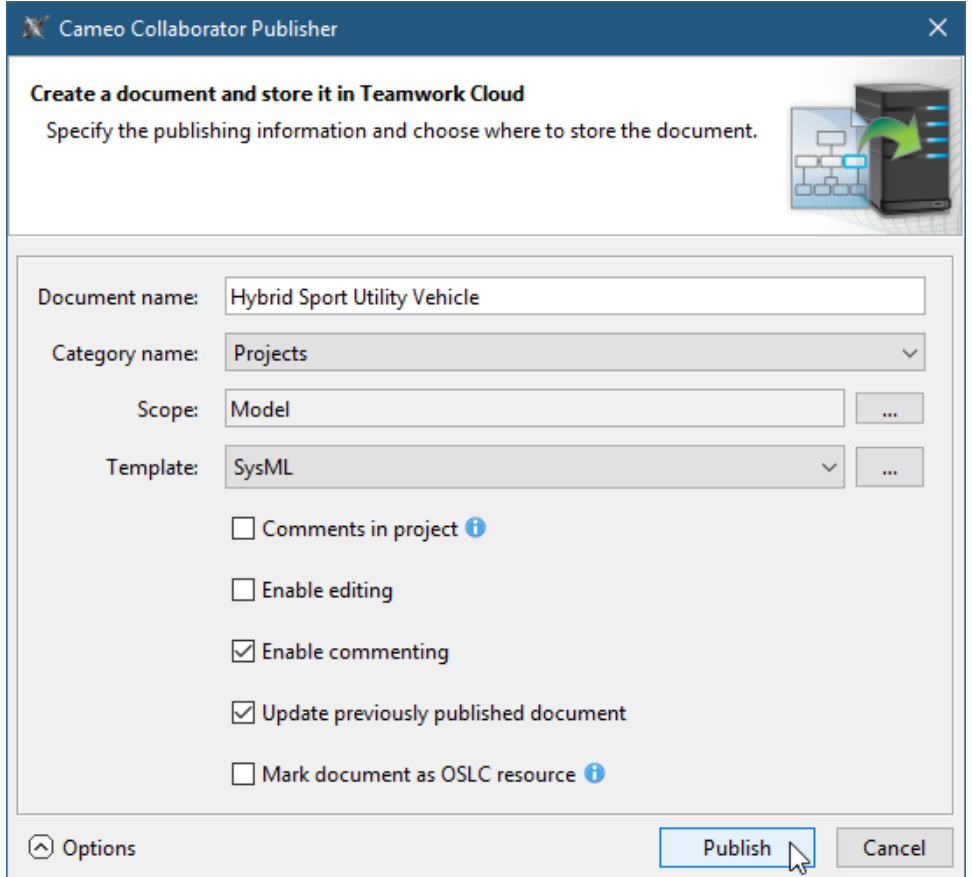

Wait until you get the message that the document is successfully published, as publishing a large document may take some time. In addition, the message allows you to copy or open the document URL. For the URL to work, in the main menu, go to **Options** > **Environment** and specify the **Cameo Collaborator URL** option.

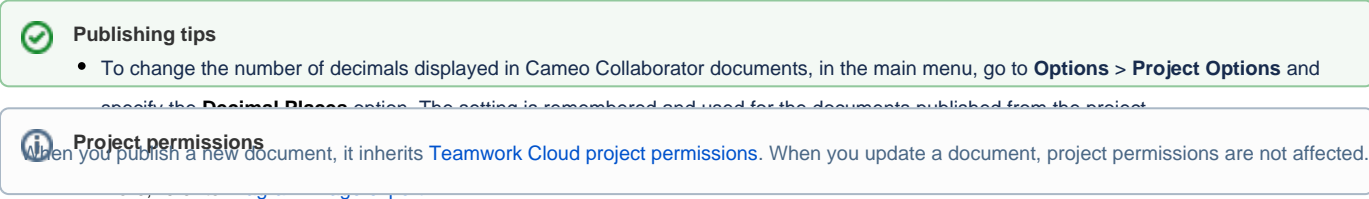

## **Related pages**

[Publishing documents](https://docs.nomagic.com/display/TWCloud2024x/Publishing+documents) [Publishing from command line](https://docs.nomagic.com/display/TWCloud2024x/Publishing+from+command+line)